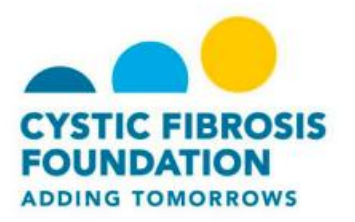

# **Participant Center Overview**

Once you have registered for CF Cycle for Life you can access the Participant Center. Tools in the Participant Center include tracking your fundraising progress, sending emails to friends and family, and editing your personal page.

## **Home Tab**

The Home tab allows you to track the amount you have raised or change your fundraising goal. You can also view the percentage of donations received toward your goal and the number of days left to raise additional funds.

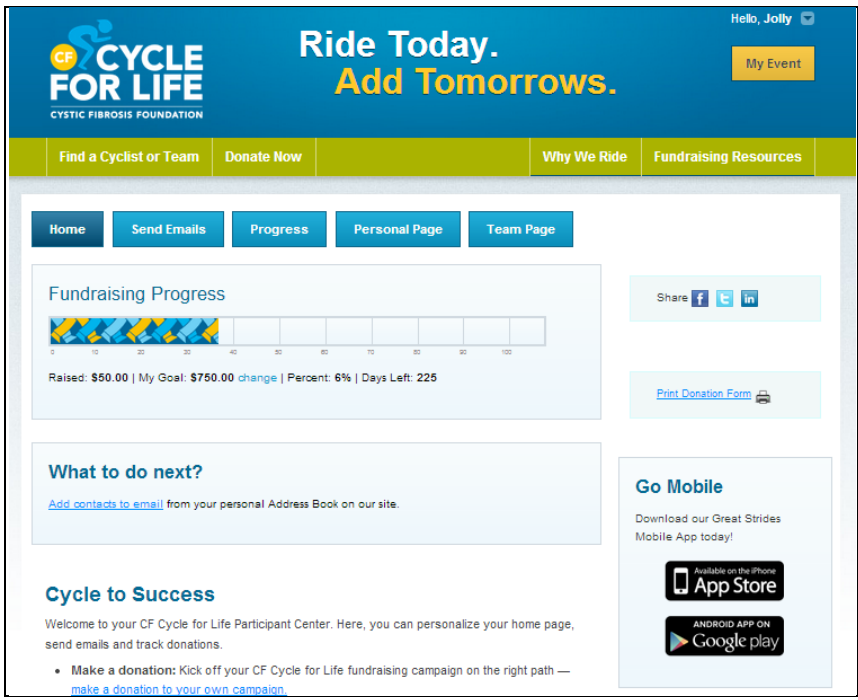

## **To View Your Fundraising Progress:**

- 1. Log in to the CF Cycle for Life website.
- 2. Click the **Home** tab.

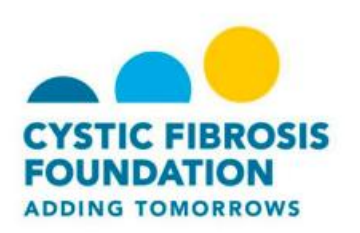

- 3. View the amount you have raised toward your fundraising goal.
	- a. In the **Go Mobile** section, click to download the CF Cycle for Life apps to use your mobile device to track progress, send emails and reminders, or access your participant page.

## **Send Emails Tab**

Use the email tools in your participant center to spread the word about your participation in CF Cycle for Life by emailing friends and family.

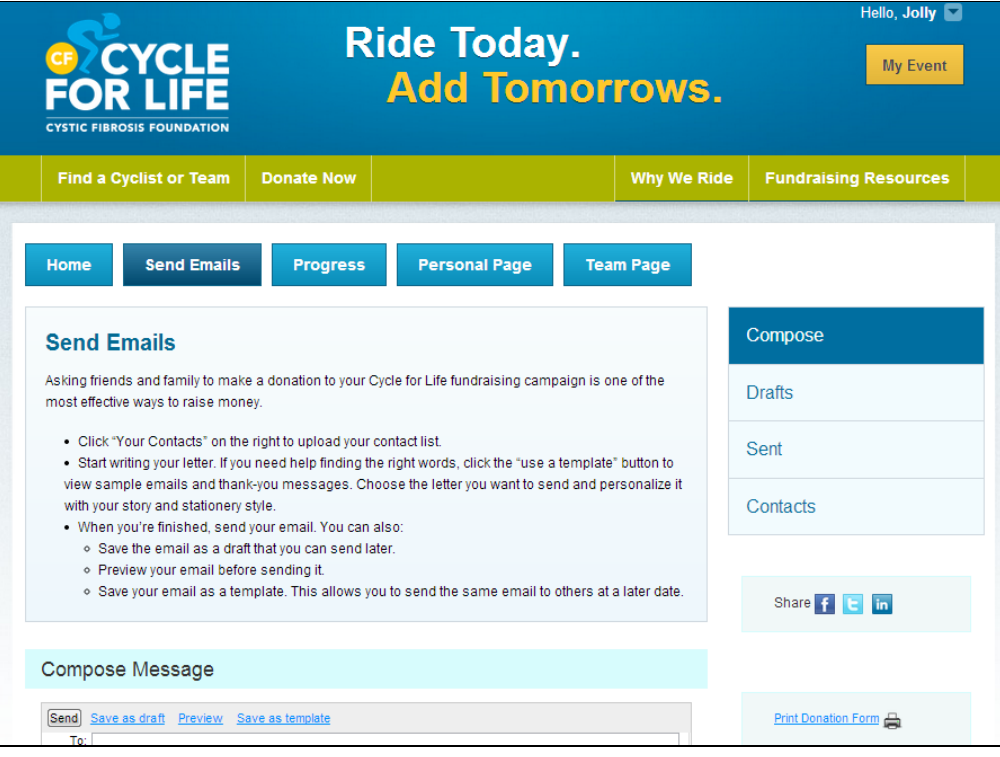

#### **To Send Emails:**

- 1. Log in to the CF Cycle for Life website.
- 2. Click the **Send Emails** tab.
- 3. In the **To** line, enter email address for your recipients.
- 4. Enter a subject for your email.

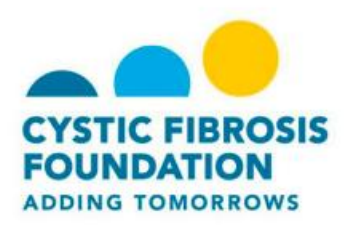

- 5. There are multiple email templates you can use and each template includes a default message that you can customize to fit your needs.
- 6. Check the **Include personalized greeting** checkbox to personalize the greeting of your message.
- 7. Once you have finished with your email, you can save it, preview it, or save it as a template.
	- a. When you save it as a template, you can use it for other email messages.

#### **Progress Tab**

After you send your email message, you can review your personal fundraising report on the Progress tab. The information available includes a graph of your donations, a list of all donors, the amount they donated, and the date they made the donation.

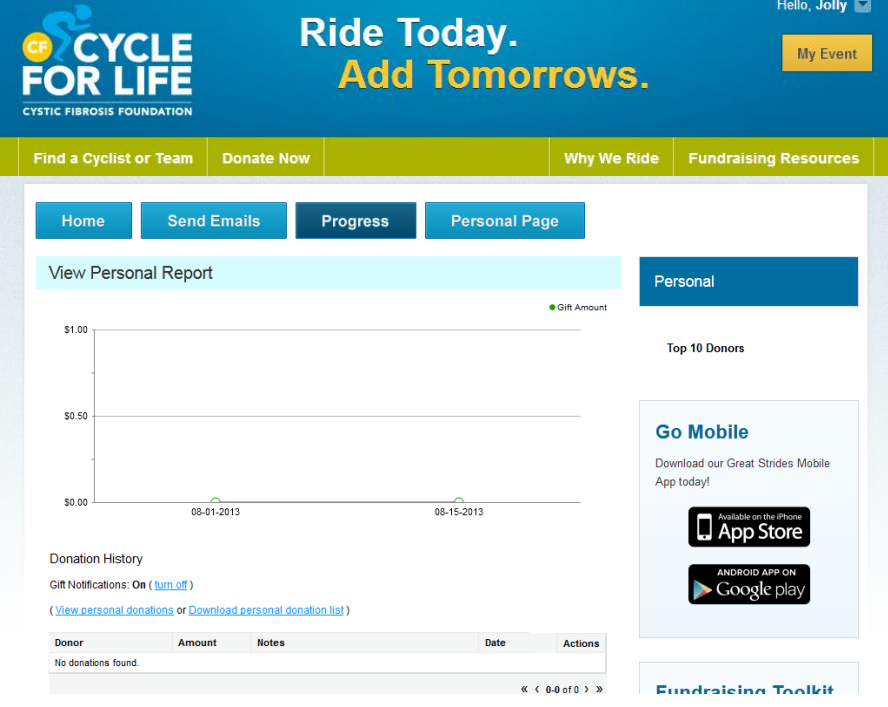

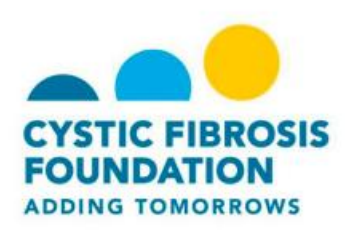

#### **To View Your Fundraising Progress:**

- 1. Log in to the CF Cycle for Life website.
- 2. Click the **Progress** tab.
- 3. View the information in the **Progress Report.**
- 4. If you want to receive notifications when someone donates, verify **Gift Notifications** is set to **On.**